## **TP 01 Les étapes de travail**

Trouver le champ magnétique statique induit par les enroulements du stator dans un deux pôles moteur électrique. L'exemple utilise l'application PDE. En supposant que le moteur est long et les élément finis sont négligeable, vous pouvez utiliser un 2D modèle. La géométrie comprend trois régions:

- . Deux pièces ferromagnétiques: le stator et le rotor (acier du transformateur)
- . L'entrefer entre le stator et le rotor
- . La bobine de cuivre d'induit portant le courant continu

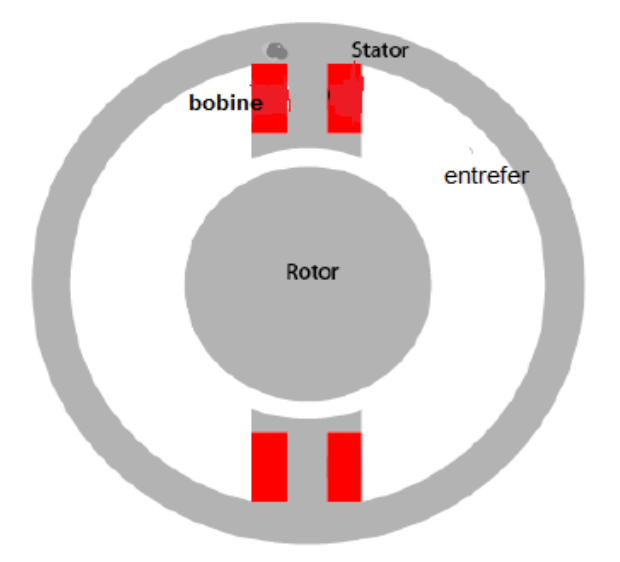

La perméabilité magnétique de l'air et du cuivre est proche de la perméabilité magnétique d'un vide,  $\mu = 4\pi * 10$ [ H / m]. Dans cet exemple, utilisez la perméabilité magnétique  $\mu = \mu$  pour les deux l'entrefer et la bobine de cuivre. Pour le stator et le rotor, μ est:

$$
\mu = \mu_0 \left( \frac{\mu_{\text{max}}}{1 + \text{c} ||\nabla A||^2} + \mu_{\text{min}} \right)
$$

où μ  $_{max}$  = 5000, μ  $_{min}$  = 200 et c = 0,05. La densité de courant J est nulle partout sauf dans la bobine, où elle est de 10 A / m.

La géométrie du problème rend le potentiel du vecteur magnétique A symétrique par rapport à y et antisymétrique par rapport à x. Par conséquent, vous pouvez limiter le domaine à  $x \geq 0$ 

 $y \ge 0$  avec les conditions aux limites de Neumann:

$$
n * \left(\frac{1}{\mu} \nabla A\right) = 0
$$

sur l'axe des x et la condition aux limites de Dirichlet  $A = 0$  sur l'axe des y. Comme le champ à l'extérieur du moteur est négligeable, vous pouvez utiliser la condition de limite de Dirichlet  $A = 0$  sur le limite extérieure..

## **Simulation:**

Pour résoudre ce problème dans l'application PDE, procédez comme suit:

- 1- Entrez le commande **pdetool** dans la fenêtre de **Command Window**
- 2- Définir l'axe des x limites à [-1,5 1,5] et l'axe des y limites à [-1 1,7]. Pour ce faire, sélectionnez **Options > Axes Limits** et définissez les plages correspondantes..
- 3- Définir le mode d'application sur **Magnetostatics.**
- 4- Créez la géométrie. La géométrie de ce moteur électrique est complexe. Le modèle est une union de cinq cercles et de deux rectangles. La réduction au premier quadrant est obtenue par l'intersection avec un carré. Pour dessiner la géométrie, entrez les commandes suivantes dans la fenêtre de **Command Window:**

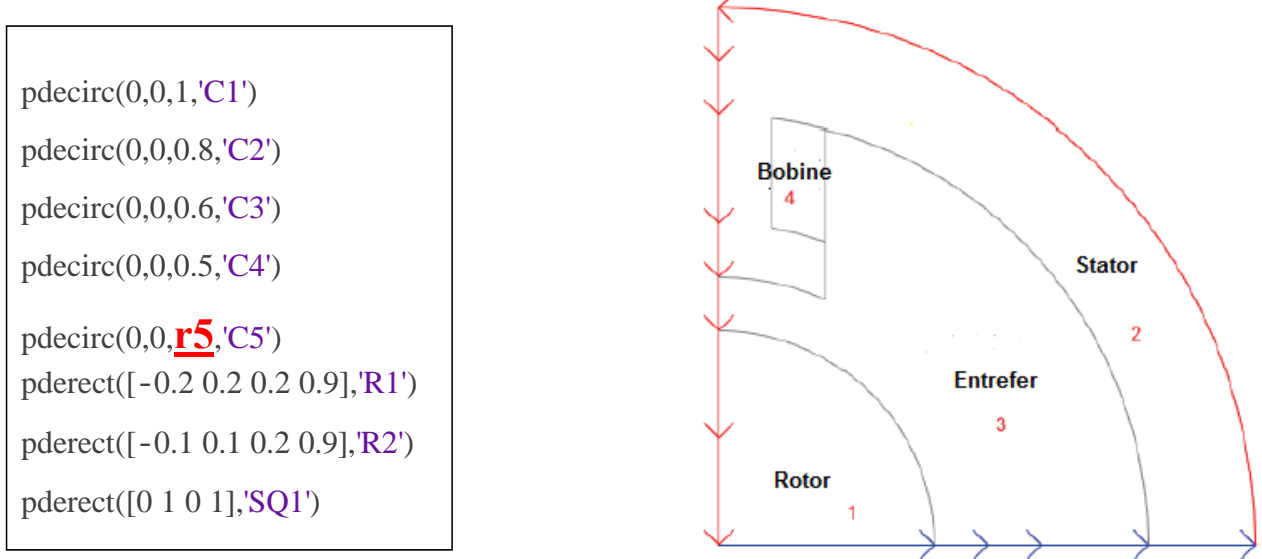

- 5- Réduire le modèle au premier quadrant. Pour ce faire, entrez  $(C1 + C2 + C3 + C4 + C4)$ C5 + R1 + R2) \* SQ1 dans **Set formula .**.
- 6- Supprimez les bordures de sous-domaines inutiles. Pour ce faire, passez en mo de limite en sélectionnant **Boundary > Boundary Mode.** En utilisant shift + clic sélectionnez les bordures puis sélectionnez **Boundary > Remove Subdomain Border** de sous-domaine jusqu'à ce que la géométrie se compose de quatre sous-domaines: le rotor (sous-domaine 1), le stator (sous-domaine 2), l'espace d'air (sous-domaine 3) et la bobine (sous-domaine 4). La numérotation de vos sous-domaines peut différer. Si vous ne voyez pas les numéros, sélectionnez **Boundary > Show Subdomain Labels.**
- 7- Spécifiez les conditions aux limites. Pour ce faire, sélectionnez les limites le long de l'axe des x, Sélectionnez **Boundary > Specify Boundary Conditions.** Dans boîte de dialogue résultante, spécifiez un Condition aux limites de Neumann avec g=0 et q=0. Toutes les autres limites ont une condition de limite de Dirichlet avec  $h = 1$  et  $r = 0$ , qui est la condition limite par défaut dans l'application PDE.

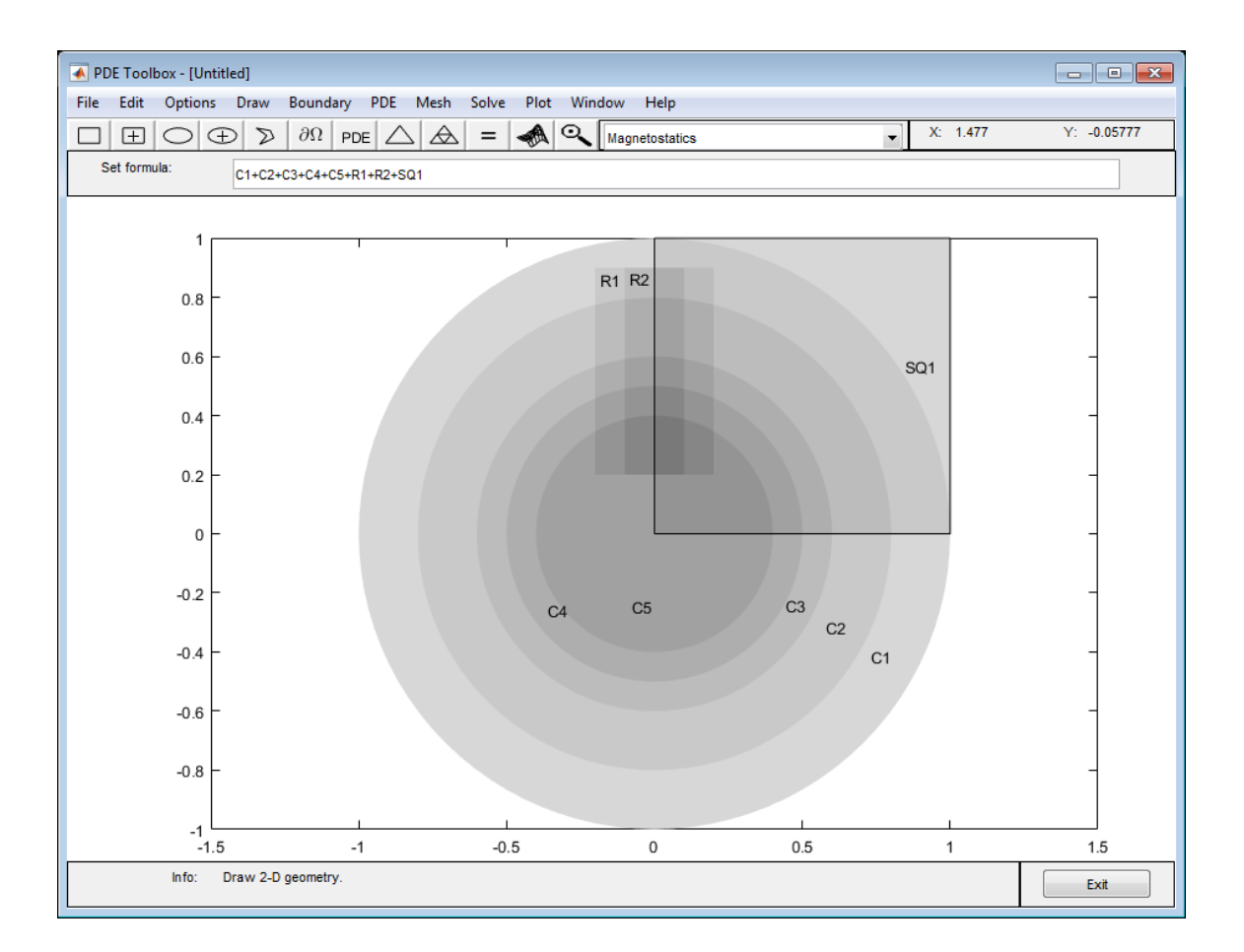

8- Spécifiez les coefficients en sélectionnant **PDE > PDE Specification**ou en cliquant sur le bouton PDE dans la barre d'outils. Double click chaque sous-domaine et spécifiez les coefficients suivants:

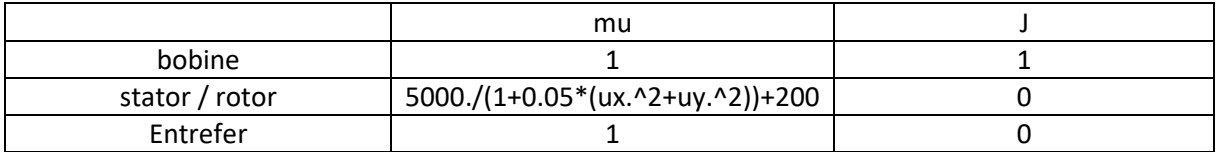

- 9- Initialisez le maillage en sélectionnant **Mesh > Initialize Mesh.**
- 10- Choisissez le solveur non linéaire. Pour ce faire, sélectionnez **Solve > Parameters and check Use nonlinear solver.** Ici, vous pouvez également ajuster le paramètre de tolérance et choisir d'utiliser le solveur adaptatif avec le solveur non linéaire.

11- Résolvez la PDE en sélectionnant **Solve > Solve PDE** ou en cliquant sur le bouton = dans la barre d'outils.

11- Tracer la densité de flux magnétique B en utilisant les flèches et les lignes équipotentielles du potentiel magnétostatique A en utilisant un tracé de contour. Pour ce faire, sélectionnez **Plot > Parameters** et choisissez les courbes **the contour and arrows plots** dans la boîte de dialogue résultante. En utilisant **Options > Axes Limits,**des axes, ajustez les limites des axes si nécessaire. Par exemple, utilisez la case à cocher Auto.